### <span id="page-0-0"></span>**Manual del usuario del monitor de panel plano Dell™ E1909WDD**

[Acerca del monitor](file:///C:/data/Monitors/E1909WDD/sp/ug/about.htm) [Configuración del monitor](file:///C:/data/Monitors/E1909WDD/sp/ug/setup.htm) [Uso del monitor](file:///C:/data/Monitors/E1909WDD/sp/ug/operate.htm) [Solución de problemas](file:///C:/data/Monitors/E1909WDD/sp/ug/solve.htm)  [Apéndice](file:///C:/data/Monitors/E1909WDD/sp/ug/appendx.htm)

#### **Notas, avisos y precauciones**

**A NOTA:** Una NOTA indica una información importante que le ayudará a mejorar el uso del ordenador.

**AVISO:** Un AVISO indica un daño potencial para el hardware o una pérdida de datos y le indica cómo evitar el problema.

**A PRECAUCIÓN: Una PRECAUCIÓN indica un daño potencial en la propiedad, daños personales o la muerte.** 

### **La información de este documento se encuentra sujeta a cambios sin aviso previo. © 2008 Dell Inc. Todos los derechos reservados.**

Queda terminantemente prohibida la reproducción de estos materiales en cualquiera de sus formas sin la autorización escrita de Dell Inc.**.**.

Se utilizan marcas comerciales en este texto: *DELL y* el logotipo de *DELL* **son marcas comerciales de Dell Inc.;** *Microsoft, Windows, y Windows Vista* son marcas comerciales<br>registradas o marcas comerciales de Mexas of

Es posible que aparezcan otros nombres comerciales en este documento referidos a entidades que reclaman sus marcas o nombres de sus productos. Dell Inc. rechaza cualquier<br>responsabilidad sobre productos y marcas comerciale

#### **Modelo E1909WDDc**

**Septiembre de 2008 Rev. A00**

### <span id="page-1-0"></span>**Acerca del monitor**

**Manual del usuario del monitor de panel plano Dell™ E1909WDD**

- [Contenidos de la caja](#page-1-1)
- [Características del producto](#page-1-2)
- [Identificación de piezas y componentes](#page-2-0)
- [Especificaciones del monitor](#page-4-0)
- **Compatibilidad Plug and Play**
- Política de Calidad y Píxeles del Monitor LCD
- **O** Directrices de mantenimiento

### <span id="page-1-1"></span>**Contenidos de la caja**

Su monitor incluye todos los elementos siguientes. Asegúrese de que dispone de todos los elementos. Si falta algún artículo, [póngase en contacto con Dell](file:///C:/data/Monitors/E1909WDD/sp/ug/appendx.htm#Contacting%20Dell2).

**NOTA:** Algunos componentes podrían ser opcionales y no enviarse con su Monitor. Algunas funciones o medios podrían no estar disponibles en algunos países.

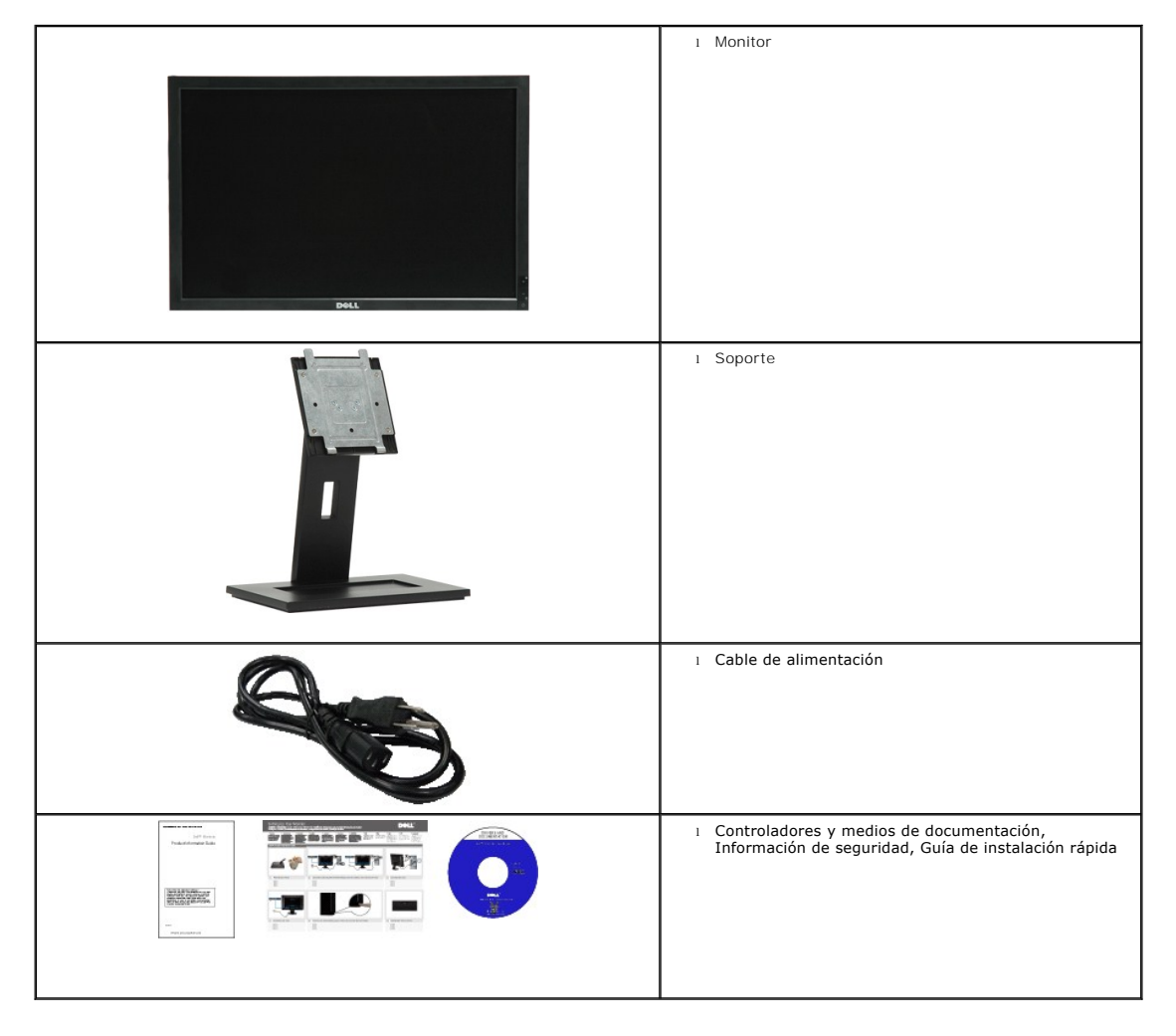

<span id="page-1-2"></span>**Características del producto**

El monitor de panel plano **E1909WDD t**iene una matriz activa, transistores de película fina (TFT) y una pantalla de cristal líquido (LCD). Las funciones del<br>monitor incluyen:

- Diagonal de 19 pulgadas (482,6 mm).
- Resolución de 1440x900, más modo seguro de 640x480.
- Amplio ángulo de visión sentado o de pie, o mientras se mueve de lado a lado.
- Pedestal extraíble y orificios de montaje Video Electronics Standard Association (VESA) para aumentar la flexibilidad de las soluciones de montaje.
- Funciones plug and play si son compatibles con el sistema.
- Incluye programas y documentación con archivo de información (INF), archivo de coincidencia de color de imagen (ICM) y documentación de productos.
- Función de ahorro de energía compatible con ENERGY STAR®.
- Ranura de bloqueo de seguridad.
- Compatible con EPEAT Gold.

### <span id="page-2-0"></span>**Identificación de piezas y componentes**

### **Vista frontal**

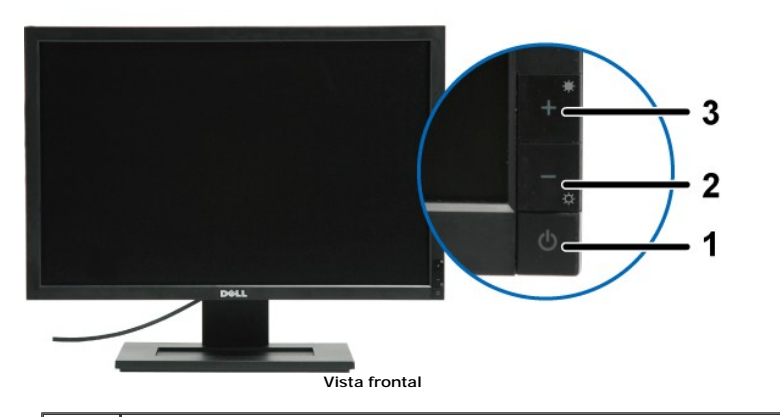

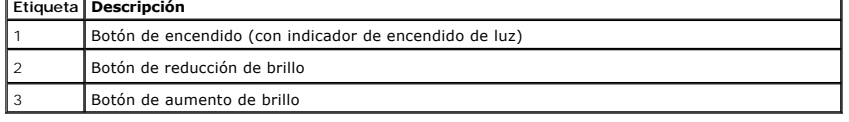

#### **Vista trasera**

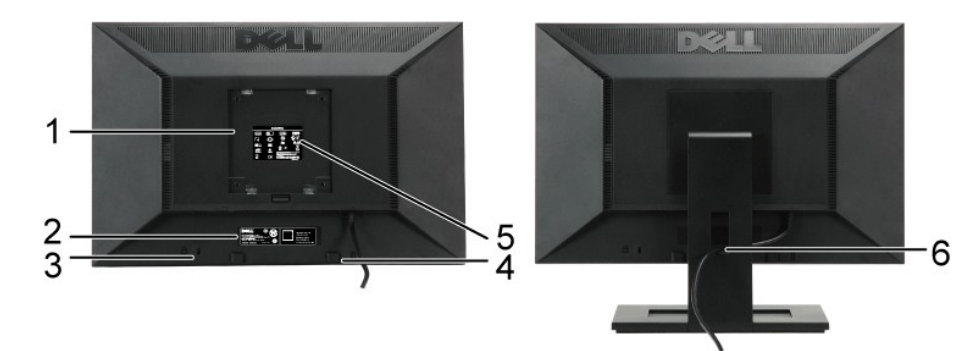

**Vista trasera Vista trasera con soporte de monitor**

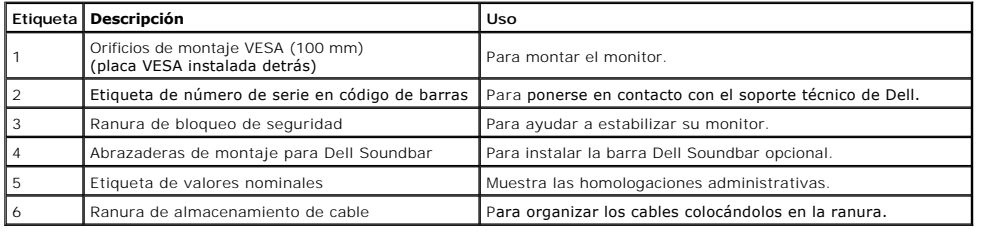

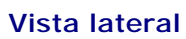

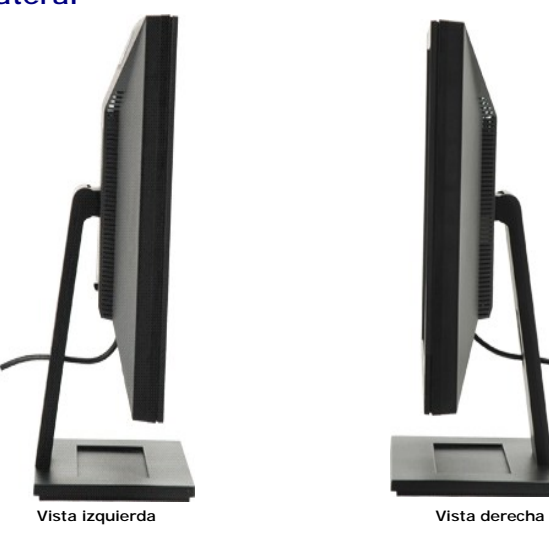

### **Vista anterior**

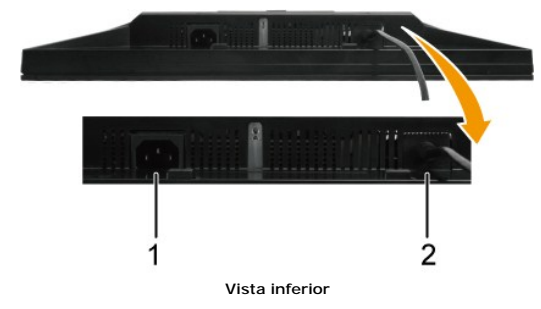

<span id="page-4-1"></span>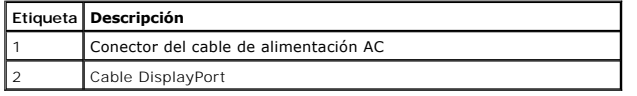

### <span id="page-4-0"></span>**Especificaciones del monitor**

Las secciones siguientes le ofrecen información acerca de los distintos modos de administración de energía y asignación de terminales para los diferentes conectores del monitor.

### **Modos de gestión de la corriente**

Si ha instalado en su PC una tarjeta gráfica o software compatible con VESA, el monitor puede reducir automáticamente el consumo de energía cuando no<br>encuentre en uso. Esto se denomina *Modo de ahorro de energía\**. Si el e automática de ahorro de energía:

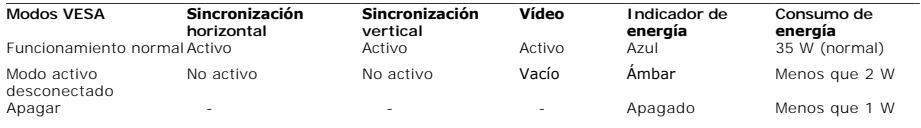

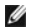

**NOTA:** Este monitor es compatible con **TCO'99** y **ENERGY STAR**®.

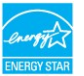

\* Sólo puede alcanzarse un nivel de consumo de energía cero desconectando el cable principal de la pantalla.

### **Asignación de terminales**

**Conector DisplayPort de 20 terminales**

 $1 \quad 3 \quad 5 \quad 7 \quad 9 \quad 11 \quad 13 \quad 15 \quad 17 \quad 19$ 

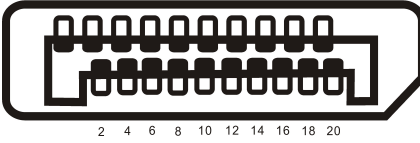

### **Clavija Número Extremo de 20 terminales del cable de señal conectado**

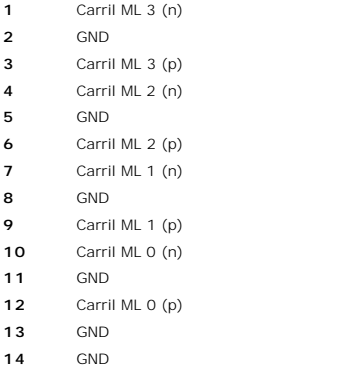

CH AUX (p)

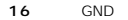

CH AUX (n)

Detección de conexión en caliente

Volver

DP PWR

### <span id="page-8-0"></span>**Apéndice**

**Manual del usuario del monitor de panel plano Dell™ E1909WDD**

[Instrucciones de seguridad](#page-8-1)

[Nota de la FCC \(sólo EE. UU.\) y otra información administrativa](#page-8-2)

**O** [Contactar con Dell](#page-8-3)

# <span id="page-8-1"></span>**PRECAUCIÓN: Instrucciones de seguridad**

PRECAUCION: El uso de controles, ajustes o procedimientos ajenos a los especificados en esta documentación podría provocar la exposición a<br>descargas, riesgos eléctricos y/o riesgos mecánicos.

Para más información acerca de las instrucciones de seguridad, consulte la información de seguridad enviada con su monitor.

### <span id="page-8-2"></span>**Nota de la FCC (sólo EE. UU.) y otra información administrativa**

Si desea consultar la nota de la FCC y demás información administrativa, consulte el sitio web situado en **[www.dell.com/regulatory\\_compliance](http://www.dell.com/regulatory_compliance)**.

### <span id="page-8-3"></span>**Contactar con Dell**

**Para clientes situados en Estados Unidos, llame al número 800-WWW-DELL (800-999-3355).**

**NOTA:** Si no dispone de conexión activa a Internet, puede encontrar la información de contacto en su factura de compra, recibo de transporte, albarán o catálogo de productos Dell.

Dell ofrece varias opciones de soporte y servicio en línea y por teléfono. La disponibilidad varía según el país y el producto, y es posible que algunos<br>servicios no estén disponibles en su zona. Para ponerse en contacto c

- 1. Visite **support.dell.com**.
- 2. Consulte su país o región en el menú desplegable **Seleccione un país/región**, situado en la parte inferior de la página.
- 3. Haga clic en **Contacte con nosotros** en el lado izquierdo de la página.
- 4. Seleccione el servicio o enlace de soporte adecuado en función de sus necesidades.
- 5. Seleccione el método para ponerse en contacto con Dell que le resulte más cómodo.

#### <span id="page-9-0"></span>**Ajuste del monitor Monitor de panel plano Dell™ E1909WDD**

### **Si tiene un equipo Dell™ de sobremesa o un portátil Dell™ con acceso a Internet**

1. Ir a **http://support.dell.com,** introduzca su etiqueta de servicio y descargue el controlador más actualizado para su tarjeta gráfica.

2. Después de instalar los controladores de su adaptador gráfico, intente fijar de nuevo la resolución a **1440x900**.

**Z** NOTA: Si no puede configurar la resolución a 1440x900, póngase en contacto con Dell™ para solicitar un adaptador gráfico que admita esta resolución.

### <span id="page-10-0"></span>**Ajuste del monitor**

**Monitor de panel plano Dell™ E1909WDD**

### **Si posee un equipo de sobremesa, portátil o tarjeta gráfica de otra marca que no sea Dell™**

1. Pulse el botón de la derecha del ratón sobre el escritorio y vaya a **Propiedades**.

- 2. Seleccione la pantalla **Configuración**.
- 3. Seleccione **Avanzadas**.
- 4. Identifique el proveedor de su controlador gráfico utilizando la descripción ubicada en la parte superior de la ventana (p. ej. NVIDIA, ATI, Intel, etc.).
- 5. Consulte la página web del proveedor de la tarjeta gráfica (por ejemplo, [http://www.ATI.com](http://www.ati.com/) O [http://www.NVIDIA.com\)](http://www.nvidia.com/).
- 6. Después de instalar los controladores de su adaptador gráfico, intente fijar de nuevo la resolución a **1440x900**.

**NOTA**: Si no puede fijar la resolución a 1440x900, póngase en contacto con el fabricante de su equipo o considere adquirir un adaptador gráfico que<br>soporte una resolución de vídeo de 1440x900.

### <span id="page-11-0"></span>**Uso del Monitor**

**Manual del Usuario del Monitor de Panel plano Dell™ E1909WDD**

- [Ajuste de una Resolución Óptima](#page-11-1)
- [Uso del Control de Inclinación](#page-11-2)
- **[Restablecer el Nivel de Brillo por Defecto](#page-11-3)**

### <span id="page-11-1"></span>**Ajuste de la Resolución Óptima**

Para configurar la resolución óptima del monitor:

- 1. Pulse el botón derecho del ratón sobre el escritorio y vaya a **Propiedades**.
- 2. Seleccione la pantalla **Configuración**. 3. Establezca la resolución de pantalla a 1440 x 900.
- 4. Pulse **Aceptar**.

Si no puede ver la opción 1440 x 900, puede que necesite actualizar su controlador gráfico. Dependiendo de su equipo, realice alguno de los siguientes procedimientos:

- l Si dispone de un equipo de sobremesa o portátil Dell:
- 
- o Acceda a **support.dell.com,** introduzca su etiqueta de servicio y descargue el controlador más actualizado para su tarjeta gráfica.<br>Si está utilizando un equipo de otra marca (portátil o de sobremesa):<br>o Acceda al sitio

### <span id="page-11-2"></span>**Uso del Control de Inclinación**

#### **Inclinación**

Mediante el pedestal incorporado, puede inclinar el monitor hacia un ángulo de visión más cómodo.

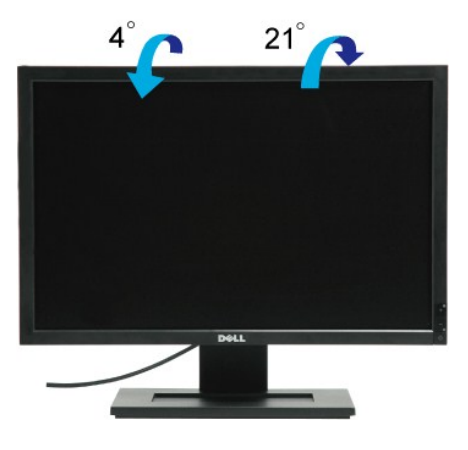

**NOTA:** La base se entrega desinstalada cuando el monitor se envía desde la fábrica.

### <span id="page-11-3"></span>**Restablecer el Nivel de Brillo por Defecto**

Para restablecer el brillo por defecto:

- 
- 1. Apague el monitor usando el botón de encendido. 2. Mantenga pulsado el botón + . 3. Encienda el monitor usando el botón de encendido.
- 4. Suelte el botón +.

El nivel de brillo será restablecido al nivel de brillo por defecto.

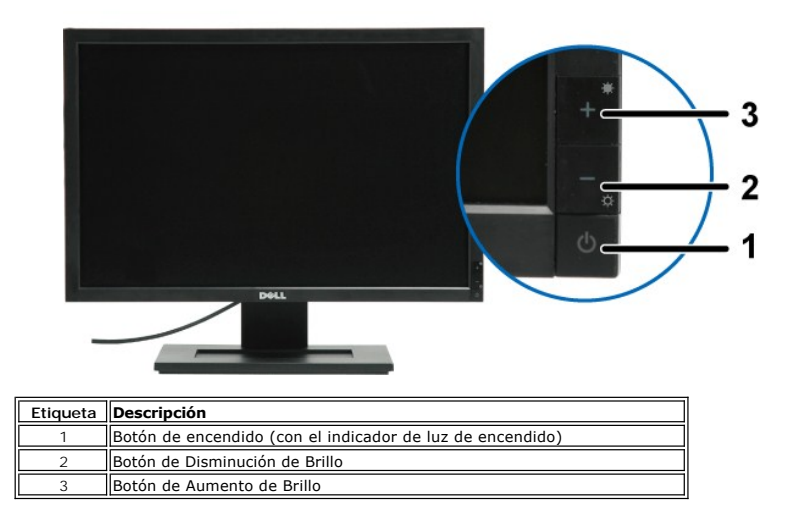

### **Uso del monitor**

**Manual del usuario del monitor de panel plano Dell™ E1709W**

- [Uso de los controles del panel frontal](#page-13-0)
- [Uso del menú en pantalla \(OSD\)](#page-14-0)
- [Ajuste de una resolución óptima](#page-19-0)
- [Uso del control de inclinación](#page-19-1)

### <span id="page-13-0"></span>**Uso del panel frontal**

Utilice los botones de control en la parte frontal del monitor para ajustar las características de la imagen. Al utilizar los botones para ajustar los controles, un<br>menú OSD mostrará los valores numéricos de los parámetros

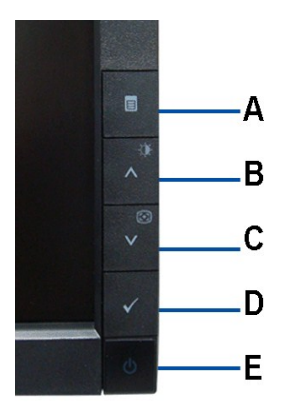

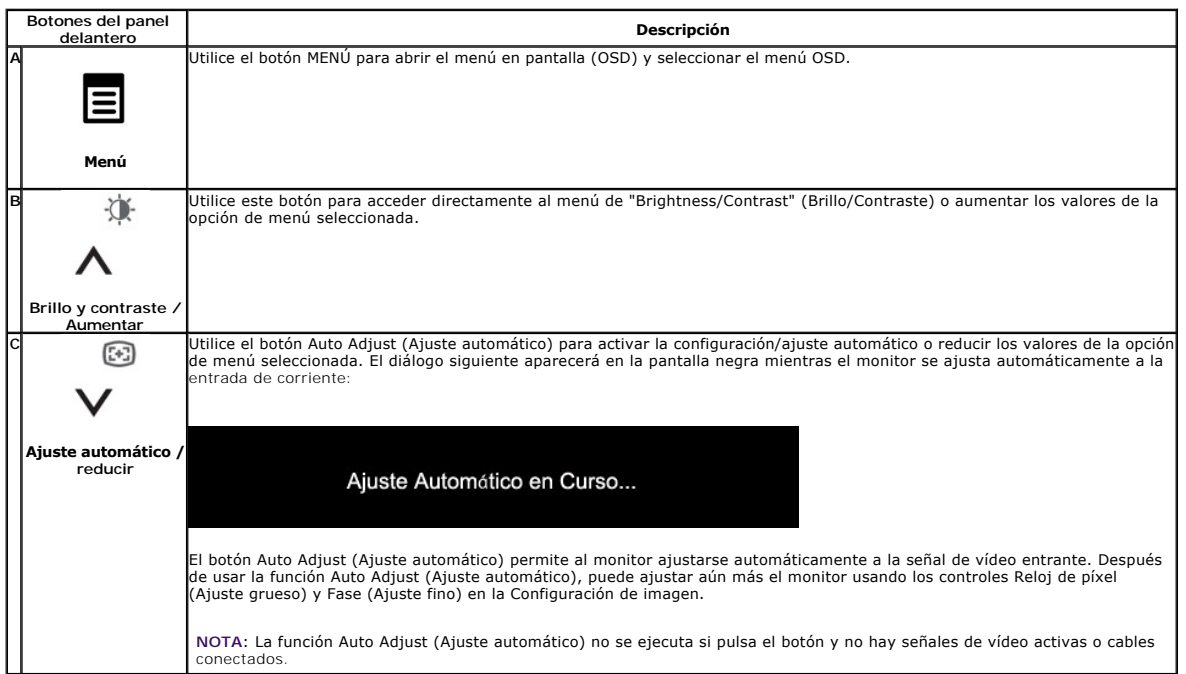

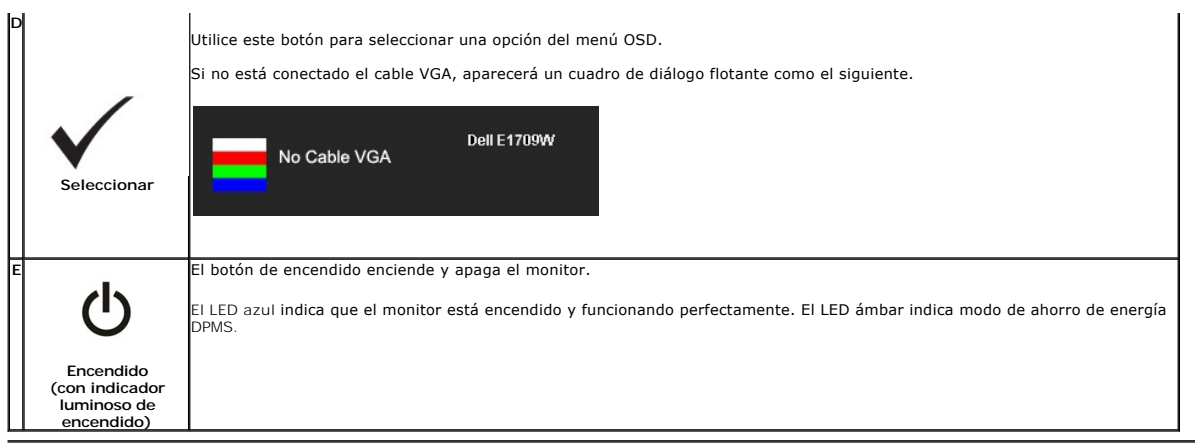

## <span id="page-14-0"></span>**Uso del menú en pantalla (OSD)**

### **Acceso al sistema de menú**

NOTA: Si cambia los ajustes y accede a continuación en otro menú o sale del menú OSD, el monitor guardará automáticamente estos cambios. Dichos<br>cambios se guardarán también si los cambia y espera a que desaparezca el menú

1.Pulse el botón MENU para abrir el menú OSD y ver el menú principal.

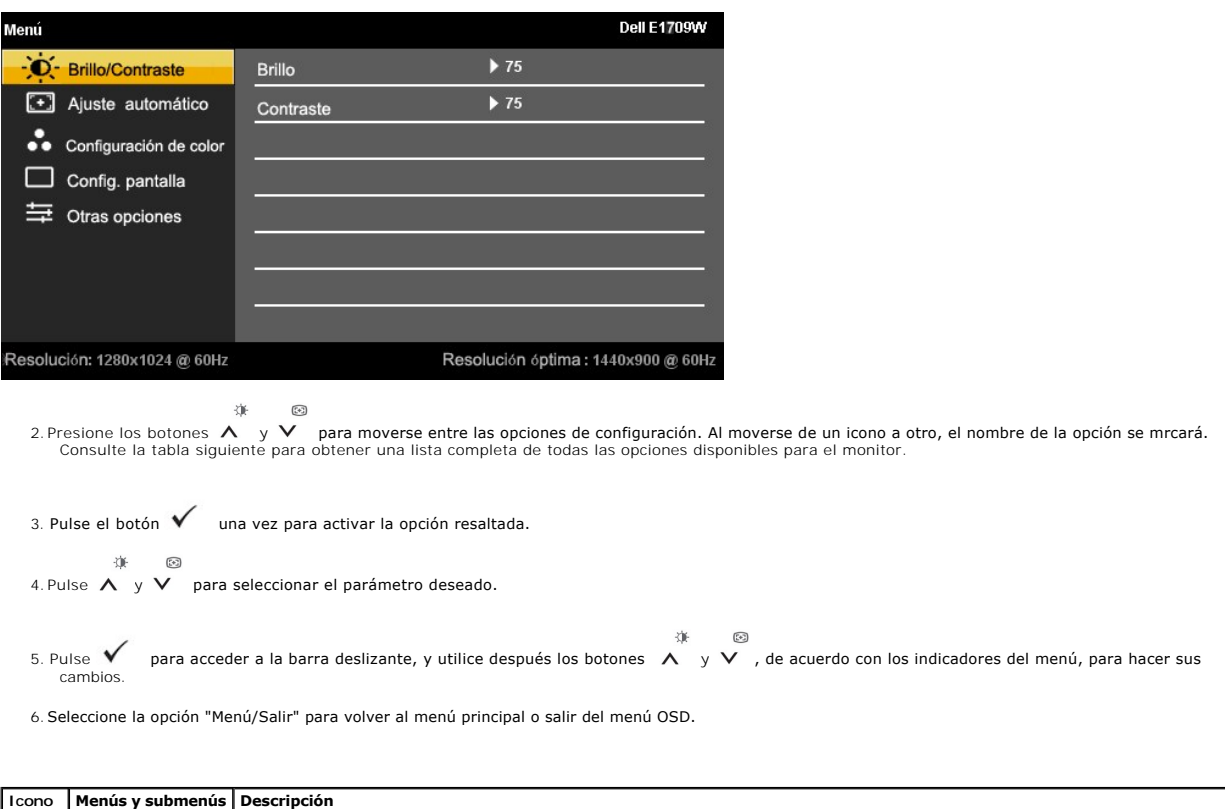

 $\overline{\phantom{0}}$ 

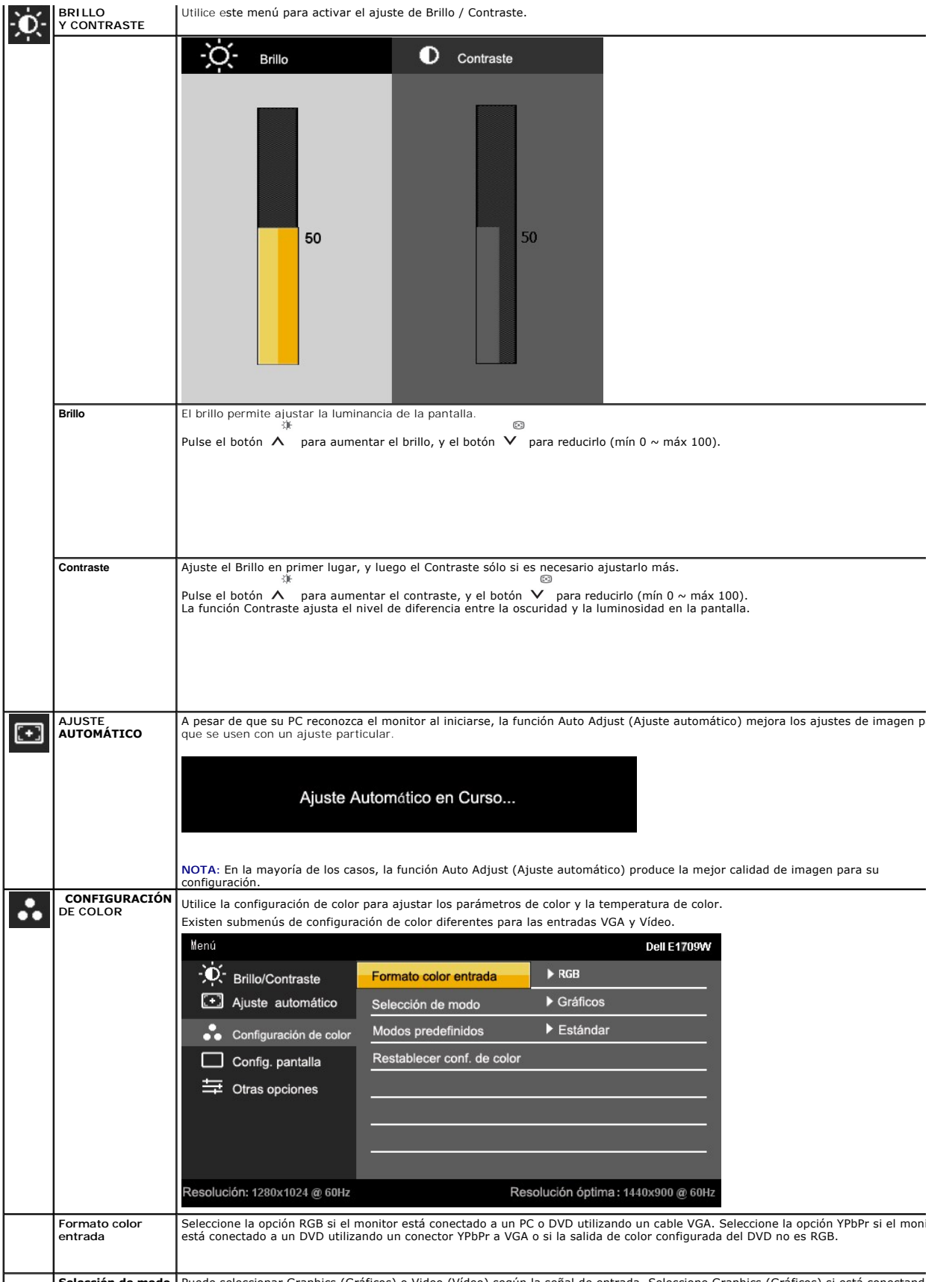

Selección de modo | Puede seleccionar Graphics (Gráficos) o Video (Vídeo) según la señal de entrada. Seleccione Graphics (Gráficos) si está conectando

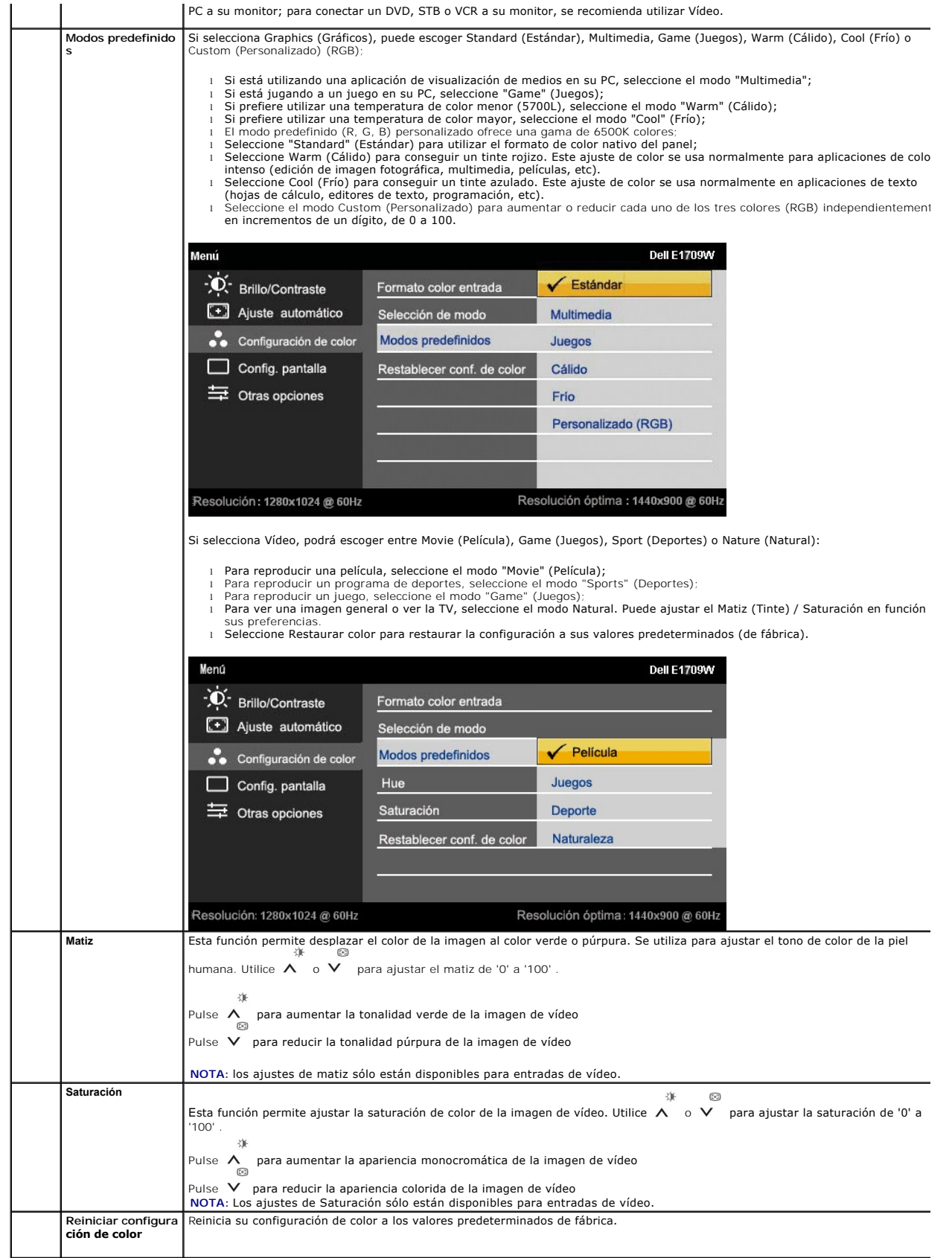

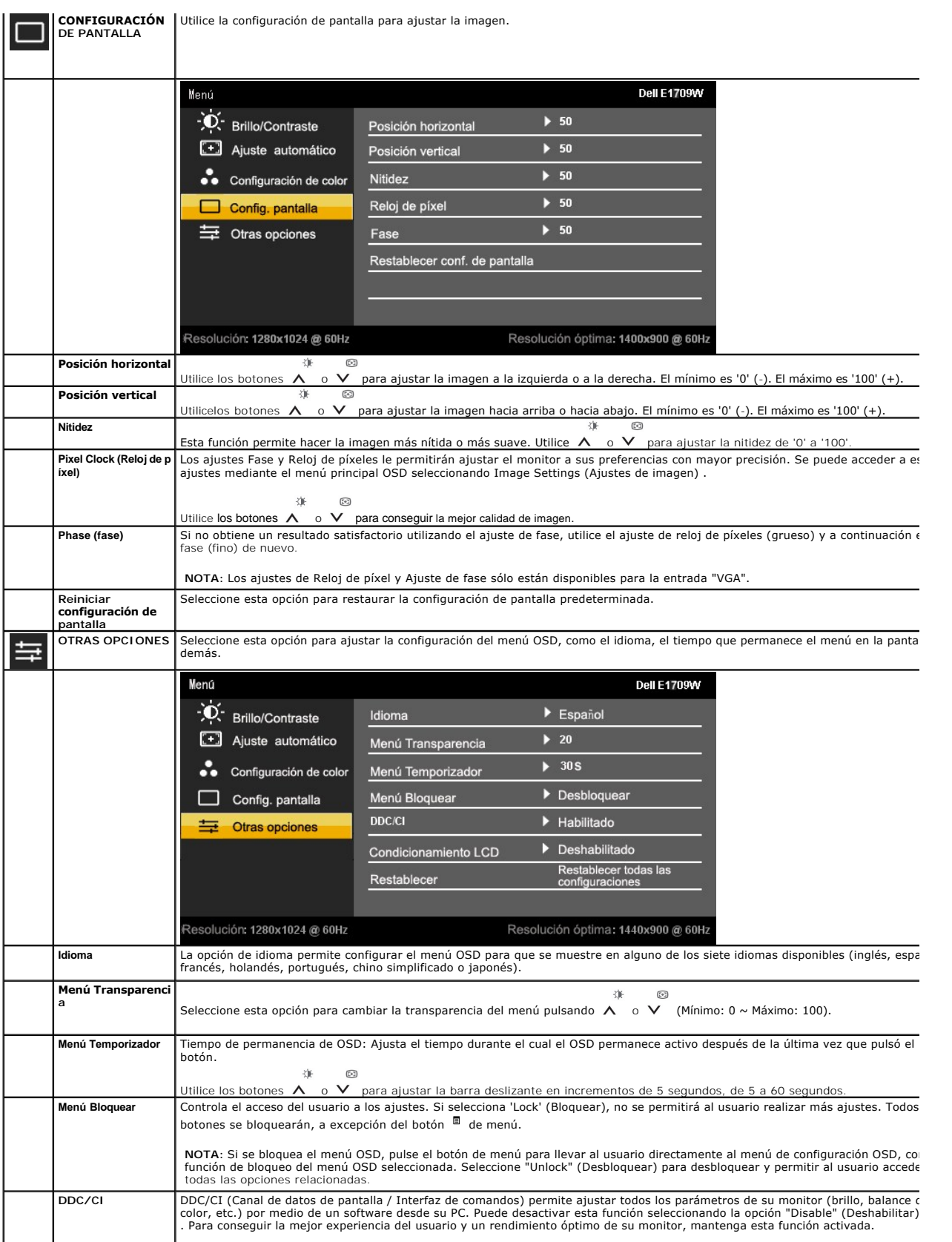

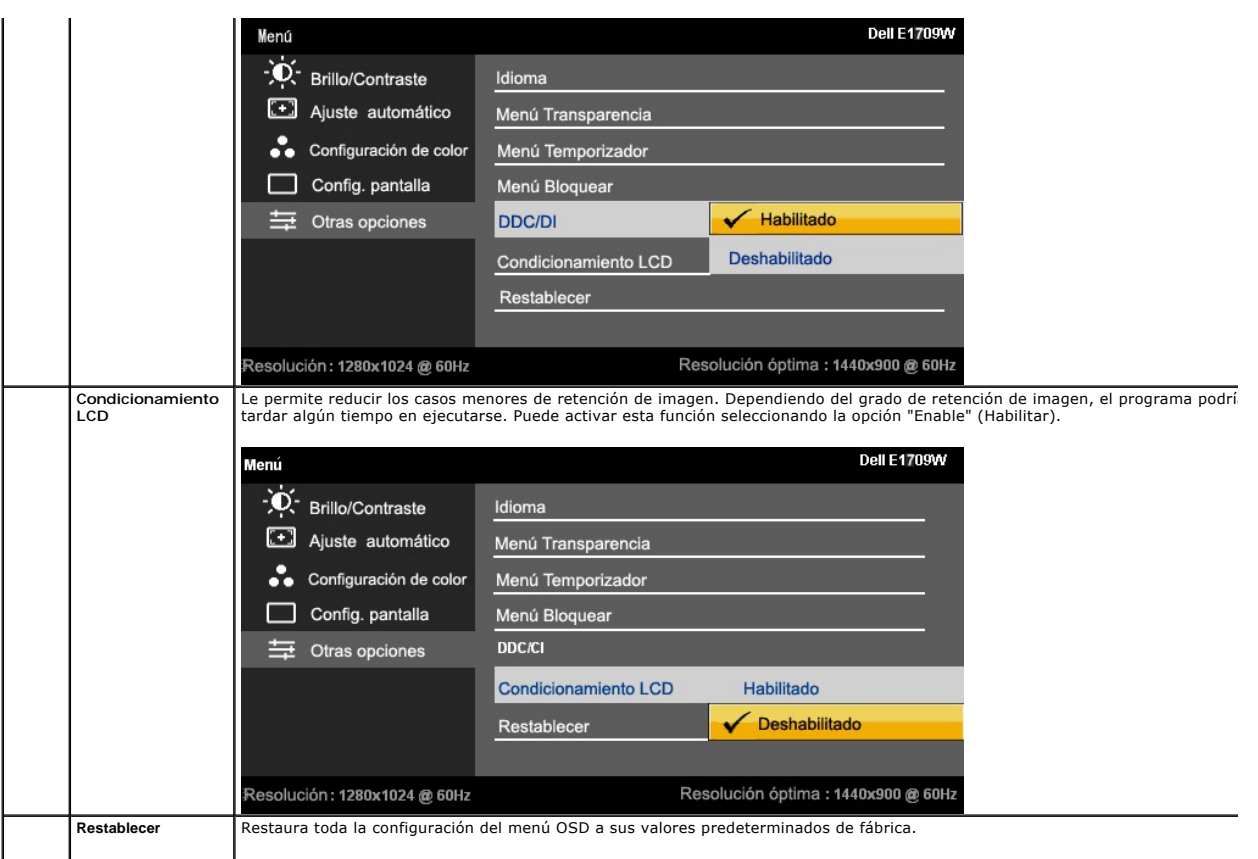

### **Mensajes de advertencia OSD**

Si el monitor no admite un modo de resolución concreto, podrá ver el mensaje siguiente:

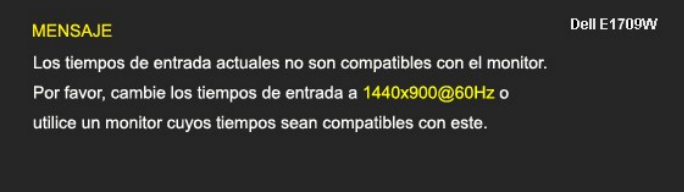

Significa que el monitor no puede sincronizarse con la señal que está recibiendo desde el PC. Consulte en <u>[Especificaciones del monitor](file:///C:/data/Monitors/E1909WDD/sp/ug/about.htm#Specifications)</u> los<br>rangos de frecuencia horizontal y vertical compatibles con este monitor. El modo

Podrá ver el mensaje siguiente antes de deshabilitar la función DDC/CI.

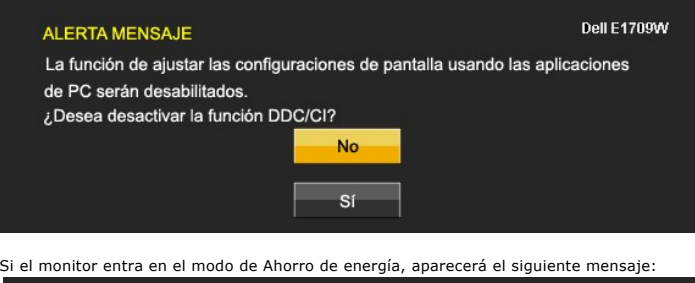

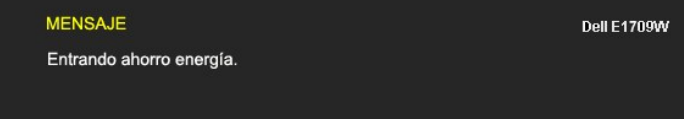

Active el PC y el monitor para acceder al menú [OSD.](#page-14-0)

Si pulsa cualquier botón que no sea el botón de encendido, se mostrará alguno de los mensajes siguientes, dependiendo de la entrada seleccionada:

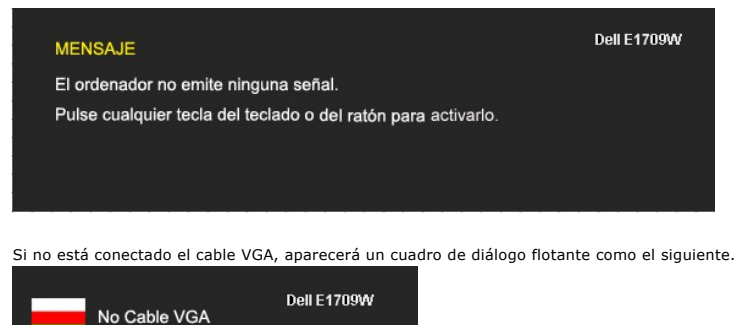

Consulte la sección [Resolución de problemas](file:///C:/data/Monitors/E1909WDD/sp/ug/solve.htm) para más información.

### <span id="page-19-0"></span>**Ajuste de la resolución óptima**

Para configurar la resolución óptima del monitor:

- 1. Pulse el botón derecho del ratón sobre el escritorio y vaya a **Propiedades**.
- 2. Seleccione la pantalla **Configuración**. 3. Establezca la resolución de pantalla a 1440 x 900.
- 4. Pulse **Aceptar**.

Si no puede ver la opción 1440 x 900, puede que necesite actualizar su controlador gráfico. Dependiendo de su equipo, realice alguno de los siguientes procedimientos:

- l Si dispone de un equipo de sobremesa o portátil Dell:
- o Acceda a **support.dell.com,** introduzca su etiqueta de servicio y descargue el controlador más actualizado para su tarjeta gráfica.<br>Si está utilizando un equipo de otra marca (portátil o de sobremesa):<br>o Acceda al sitio
- -

### <span id="page-19-1"></span>**Uso del control de inclinación**

### **Inclinación**

Mediante el pedestal incorporado, puede girar o rotar el monitor hacia un ángulo de visión más cómodo.

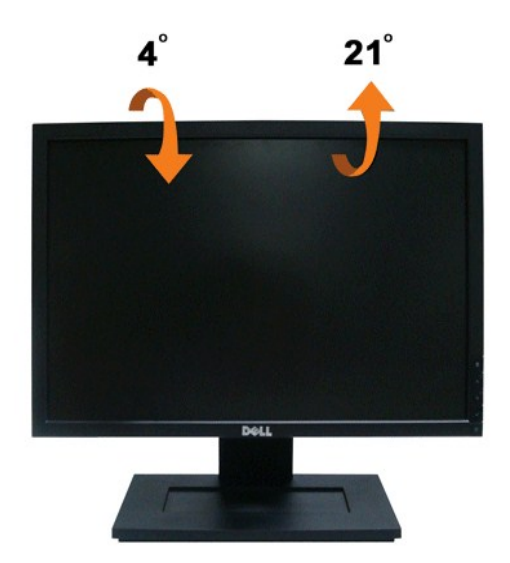

*A* NOTA: La base se entrega desinstalada cuando el monitor se envía desde la fábrica.

### <span id="page-21-0"></span>**Ajuste del monitor**

**Monitor de panel plano Dell™ E1909WDD**

# **Configurar la resolución de pantalla a 1440X900 (Óptima)**

Para obtener un rendimiento óptimo durante el uso de sistemas operativos de Microsoft Windows, ajuste la resolución de pantalla a 1440 x 900 píxeles siguiendo las instrucciones siguientes:

1. Pulse el botón de la derecha del ratón sobre el escritorio y vaya a **Propiedades**.

2. Seleccione la pantalla **Configuración**.

3. Mueva la barra deslizante hacia la derecha manteniendo pulsado el botón izquierdo del ratón para ajustar la resolución a **1440X900**.

4. Pulse **Aceptar**.

Si no puede ver la opción **1440 x 900**, puede que necesite actualizar su controlador gráfico. Seleccione a continuación la situación que mejor describa el<br>sistema que está utilizando y siga las instrucciones suministradas:

**1: [Si tiene un equipo Dell™ de sobremesa o un portátil Dell™ con acceso a Internet.](file:///C:/data/Monitors/E1909WDD/sp/ug/internet.htm)**

**2: [Si posee un equipo de sobremesa, portátil o tarjeta gráfica Dell™.](file:///C:/data/Monitors/E1909WDD/sp/ug/non-dell.htm)**

## <span id="page-22-0"></span>**Monitor de panel plano Dell™ E1909WDD**

[Guía del usuario](file:///C:/data/Monitors/E1909WDD/sp/ug/index.htm)

[Configurar la resolución de pantalla a 1440x900 \(óptima\)](file:///C:/data/Monitors/E1909WDD/sp/ug/optimal.htm)

### **La información de este documento se encuentra sujeta a cambios sin aviso previo. © 2008 Dell Inc. Todos los derechos reservados.**

Queda terminantemente prohibida la reproducción de estos materiales en cualquiera de sus formas sin la autorización escrita de Dell Inc.**.**.

Se utilizan marcas comerciales en este texto: *DELL y* el logotipo de *DELL* **son marcas comerciales de Dell Inc.;** *Microsoft, Windows, y Windows Vista* son marcas comerciales<br>registradas o marcas comerciales de Mecrosoft

Es posible que aparezcan otros nombres comerciales en este documento referidos a entidades que reclaman sus marcas o nombres de sus productos. Dell Inc. rechaza cualquier<br>responsabilidad sobre productos y marcas comerciale

**Modelo E1909WDDc**

**Septiembre de 2008 Rev. A00**

### <span id="page-23-0"></span>**Configuración del monitor**

**Manual del usuario del monitor de panel plano Dell™ E1909WDD**

- [Acople de la base](#page-23-1)
- O [Conectar el monitor](#page-23-2)
- [Organización de los cables](#page-24-0)
- [Conectar la barra de sonido Soundbar \(opcional\)](#page-24-1)
- [Extracción de la base](#page-25-0)
- [Montaje en pared \(opcional\)](#page-25-1)

### <span id="page-23-1"></span>**Instalación de la base**

**A NOTA:**La base se entrega desinstalada cuando el monitor se envía desde la fábrica.

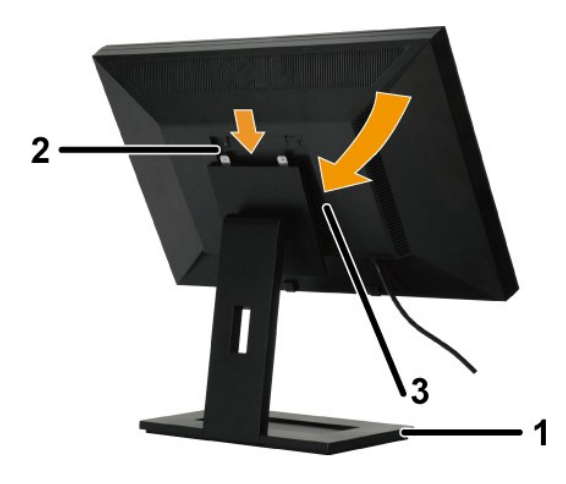

Para instalar la base del soporte:

- 
- 1. Coloque el monitor sobre una superficie plana.<br>2. Encaje la ranura del monitor en los dos salientes dentados del soporte superior.<br>3. Haga descender el monitor de forma que el área de montaje encaje/quede bloquead
- 

### <span id="page-23-2"></span>**Conexiones del monitor**

**ApRECAUCIÓN:** Antes de empezar con cualquiera de los procedimientos de esta sección, siga las [Instrucciones de seguridad](file:///C:/data/Monitors/E1909WDD/sp/ug/appendx.htm#Safety%20Information).

Para conectar su monitor al equipo:

- 1. Apague el equipo y desconecte el cable de corriente. 2. Conecte el monitor al equipo.
- 

#### **Conectar el monitor**

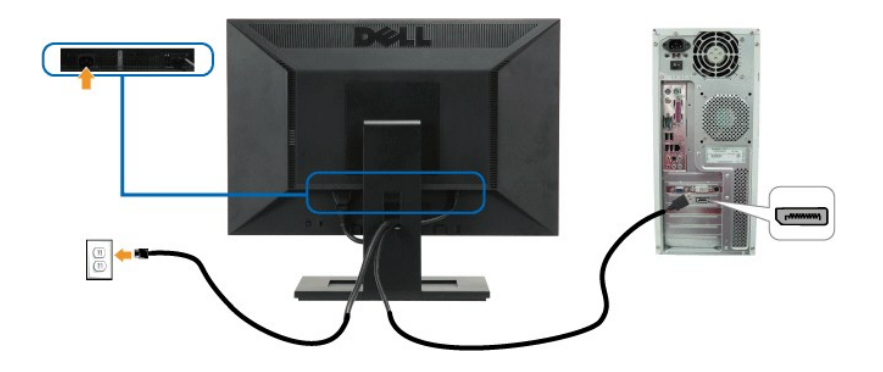

**NOTA:** Los gráficos se utilizan únicamente con fines ilustrativos. La apariencia del equipo podría variar.

### <span id="page-24-0"></span>**Organización de los cables**

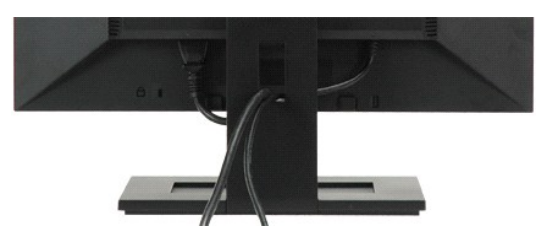

Después de conectar todos los cables necesarios al monitor y al equipo, (consulte [Conectar su monitor](#page-23-2)) utilice la sujeción de cables para organizarlos correctamente tal y como se muestra en la imagen anterior.

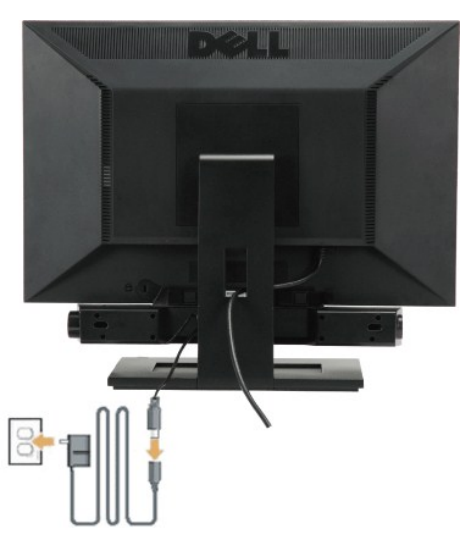

### <span id="page-24-1"></span>**Conectar la barra de sonido Soundbar (opcional)**

**AVISO:** No utilizar con ningún otro dispositivo que no sea la barra de sonido Dell Soundbar.

Para conectar la barra de sonido:

- 1. Observando el monitor desde la parte trasera, conecte la barra Soundbar alineando las dos ranuras con las dos pestañas a lo largo del borde inferior del n
- 2. Deslice la barra Soundbar hacia la izquierda hasta que encaje en su lugar.
- 3. Conecte la barra Soundbar con el adaptador de alimentación.
- 4. Conecte el cable de alimentación del adaptador a una toma de alimentación cercana.
- 5. Inserte le conector estéreo mini de color verde lima entre la parte trasera de la barra de sonido Soundbar y el conector de salida de sonido del equipo.

### <span id="page-25-0"></span>**Desinstalación de la base**

**I**NOTA: Después de colocar panel del monitor sobre un paño o cojín suave, sostenga el botón de extracción de LCD y retire el soporte.

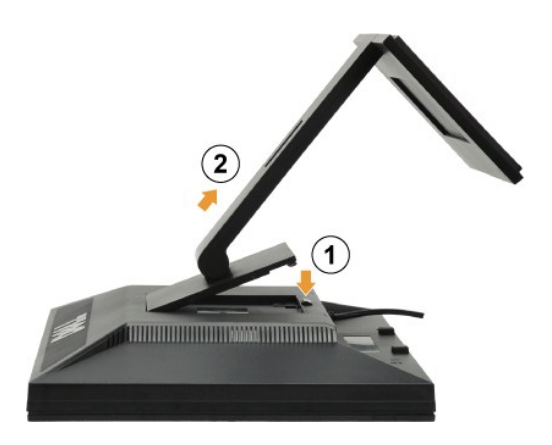

Para retirar la base del soporte:

1. Presione el botón de liberación de la base para aflojarla. 2. Extraiga la base del soporte del monitor.

### <span id="page-25-1"></span>**Montaje en pared (opcional)**

Consulte las instrucciones que se incluyen con el kit de montaje de la base. Para transformar el soporte de su pantalla LCD de sobremesa a pared, haga lo siguiente:

- 1. Compruebe que el botón de encendido está desactivado y desconecte el cable de alimentación.
- 
- 
- 2. Coloque la pantalla LCD boca abajo sobre un paño suave.<br>3. Extraiga el soporte de la parte trasera de la pantalla LCD presionando el botón de liberación rápida.<br>4. Coloque la abrazadera de montaje del kit de montaje e
- 5. Instale la pantalla LCD en la pared siguiendo las instrucciones del kit de montaje en pared.

**AOTA:** Sólo para uso con abrazadera de montaje en pared con homologación UL, con carga/peso mínimo: 4,44 Kg. .

### <span id="page-26-0"></span>**Solución de problemas**

**Monitor de panel plano Dell™ E1909WDD**

- [Problemas comunes](#page-26-1)
- [Problemas generales del producto](#page-27-0)
- **O** [Problemas de la barra Dell Soundbar](#page-27-1)

**ApRECAUCIÓN:** Antes de empezar con cualquiera de los procedimientos de esta sección, siga las [Instrucciones de seguridad](file:///C:/data/Monitors/E1909WDD/sp/ug/appendx.htm#Safety%20Information).

### **Diagnóstico integrado**

Su monitor dispone de una herramienta de diagnóstico integrado que le ayudará a determinar si el problema que experimenta es un problema de su monitor, o del sistema informático y la tarjeta gráfica.

**NOTA:** Puede ejecutar el diagnóstico integrado sólo si desconecta el cable de vídeo y el monitor se encuentra en el *modo de prueba*.

Para realizar el diagnóstico integrado:

- 
- 1. Asegúrese de que la pantalla está limpia (que no existan partículas de polvo en la superficie de la pantalla).<br>2. Desconecte el cable de vídeo de la parte trasera del equipo o el monitor. El monitor pasará entonces 3. Mantenga pulsados los botones **+** y **-** en el panel delantero durante 2 segundos. Aparecerá una pantalla gris.
- 

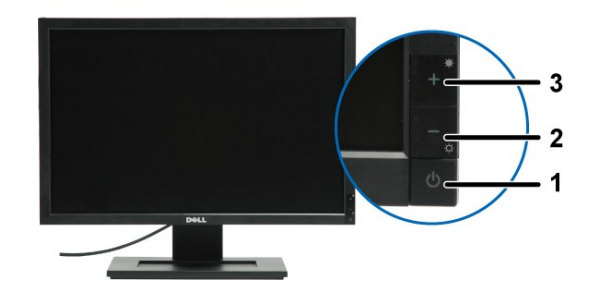

# **Etiqueta Descripción**

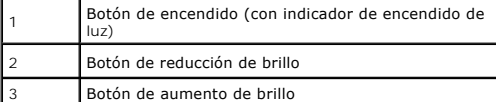

4. Inspeccione con cuidado si existen anormalidades en la pantalla.<br>5. Presione el botón + de nuevo en el panel delantero. El color de la pantalla cambiará a rojo.<br>6. Inspeccione si existen anormalidades en la pantal

7. Repita los pasos 5 y 6 para verificar las pantallas verde, azul y blanca.

La prueba habrá finalizado cuando aparezca la pantalla en blanco. Para salir, pulse de nuevo el botón *+*.

Si no detecta ninguna anormalidad en la pantalla después de utilizar la herramienta de diagnóstico integrada, significa que el monitor funciona correctamente. Compruebe la tarjeta de vídeo y el equipo.

### <span id="page-26-1"></span>**Problemas usuales**

La tabla siguiente contiene información general sobre problemas usuales en este tipo de monitores y posibles soluciones.

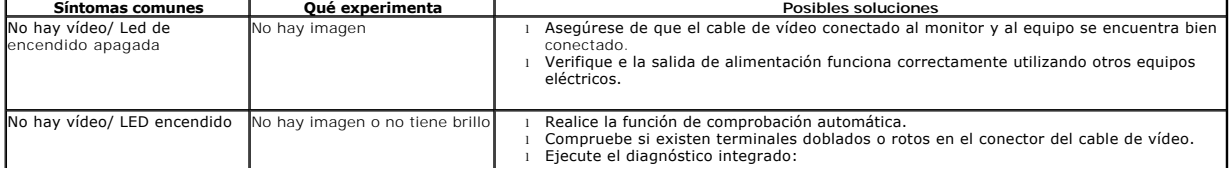

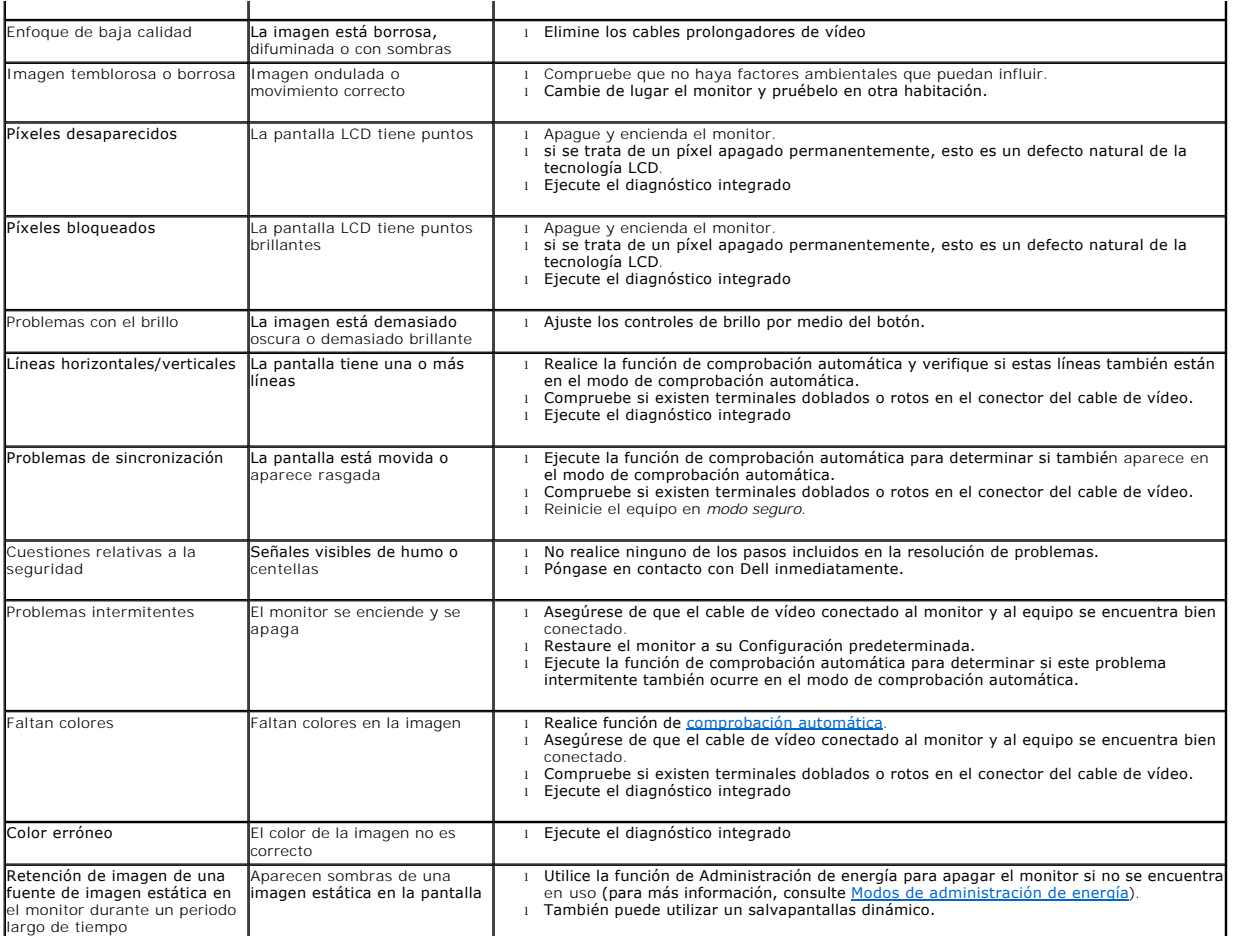

# <span id="page-27-0"></span>**Problemas específicos del producto**

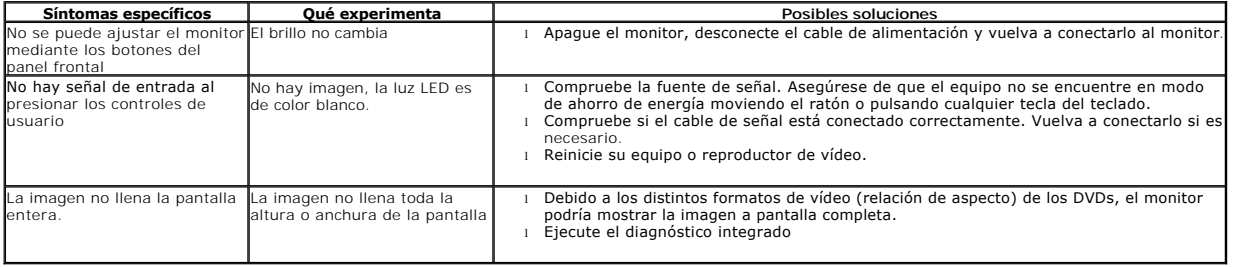

# <span id="page-27-1"></span>**Problemas con Dell™ Soundbar**

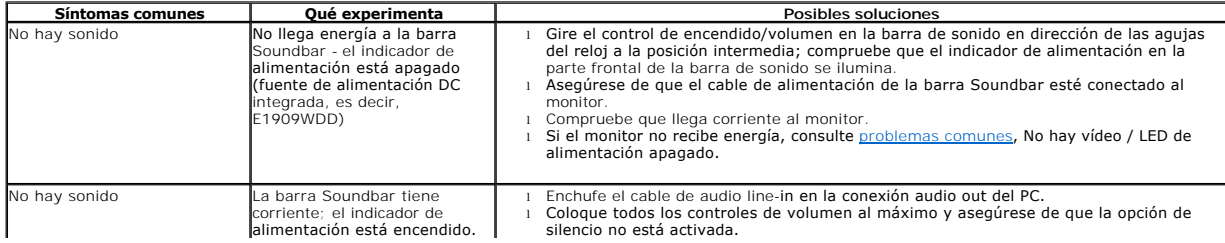

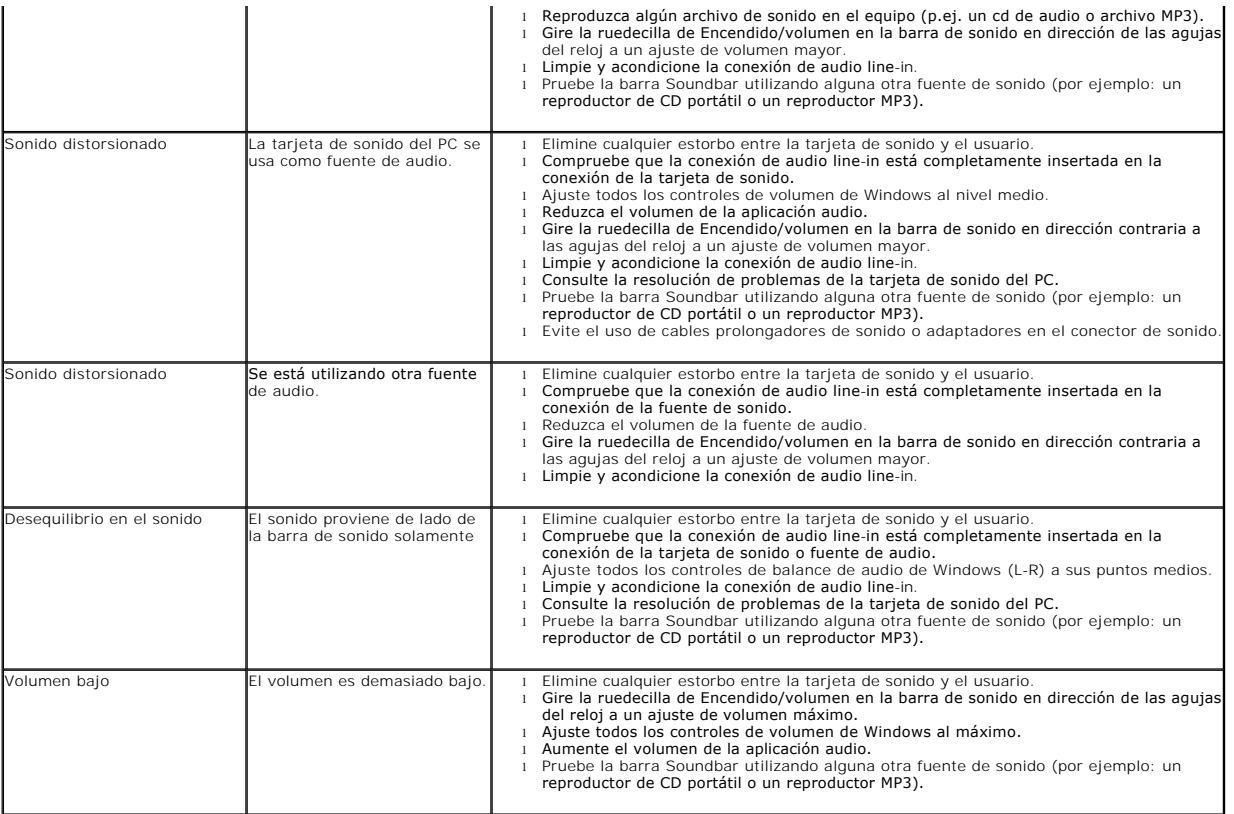